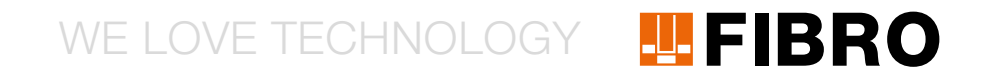

### QUICKSTART WPM GATEWAY, IOT 2480.00.91.42

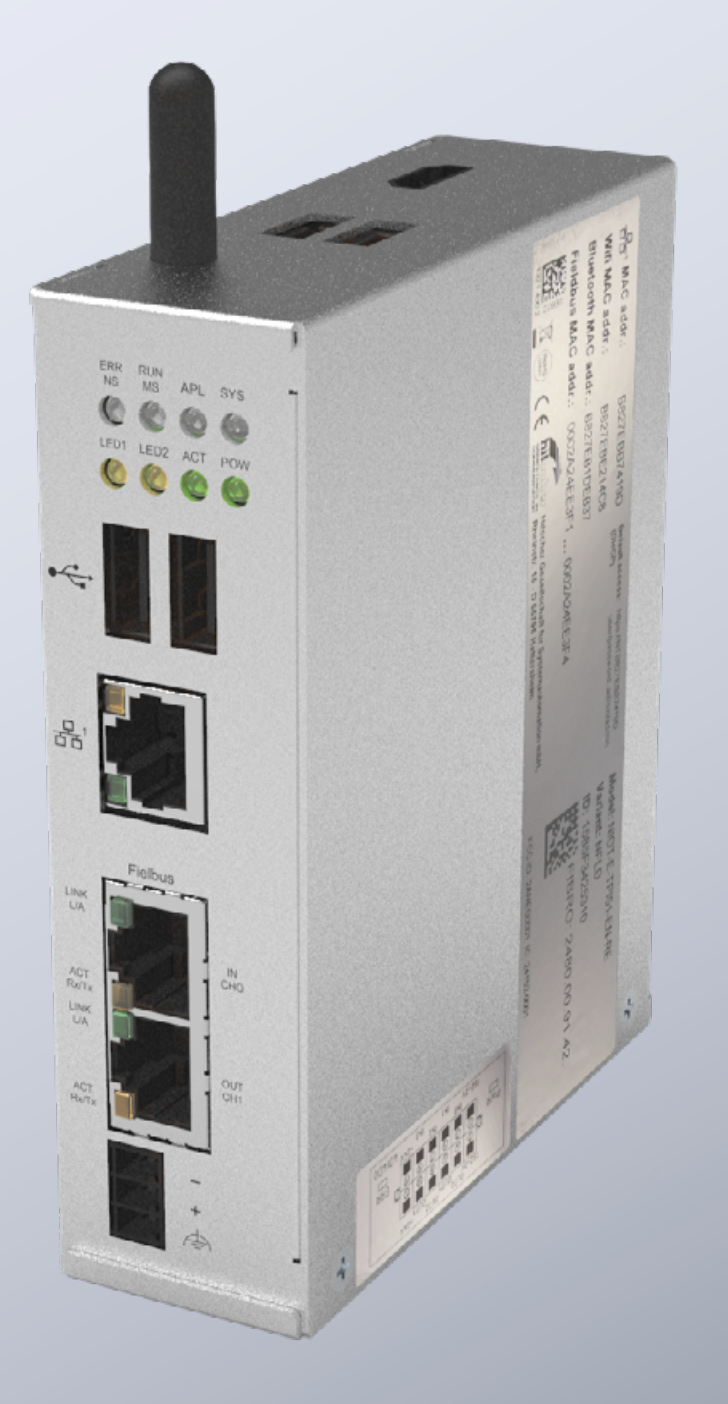

MEMBER OF THE LÄPPLE GROUP

**ELAPPLE** 

#### INTRODUCTION

Ce document décrit la première mise en service et le câblage pour la passerelle FIBRO WPM.

La passerelle est basée sur la passerelle Hilscher netFIELD Connect. Détails techniques de la passerelle, cf. notice suivante :

https://www.hilscher.com/fileadmin/cms\_upload/de/Resources/ pdf/Edge\_Gateway\_NIOT-E-TPI51-EN-RE\_UM\_07\_DE.pdf

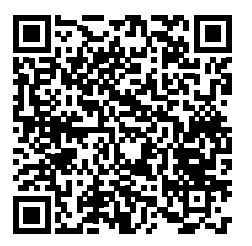

Toutes les étapes nécessaires pour la mise en service de la passerelle FIBRO sont décrites par la suite.

#### RACCORDEMENTS

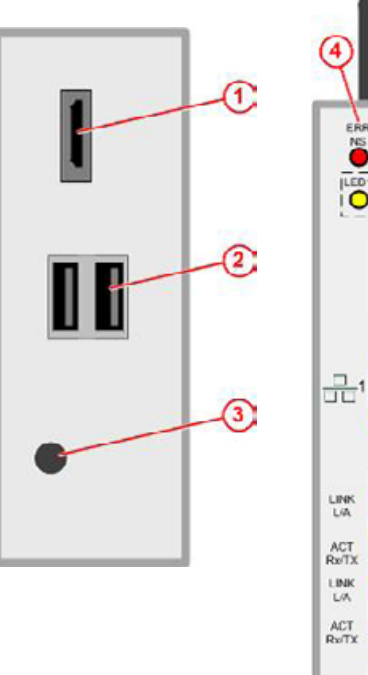

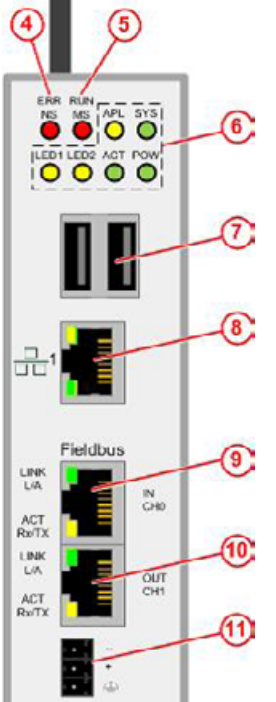

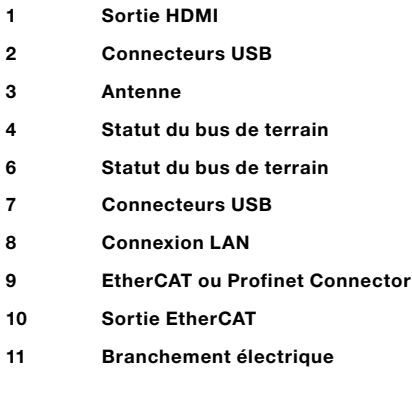

#### ALIMENTATION ÉLECTRIQUE

La passerelle doit être alimentée en courant par un bloc d'alimentation approprié de 24 V.

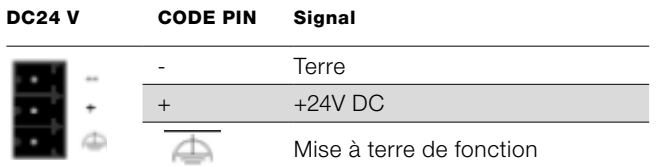

#### SORTIES/ENTRÉES DE COMMUTATION

La passerelle a des sorties numériques pour le raccordement de composants supplémentaires, comme des voyants d'avertissement. La fonction exacte des sorties est indiquée dans la notice figurant sur l'interface web de la passerelle. Le raccordement électrique des entrées/sorties est décrit dans ce guide de démarrage rapide.

Les raccordements d'entrée/sortie se trouvent sur le connecteur, sur le dessous de la passerelle. CODE Inscription Fonction

#### PIN

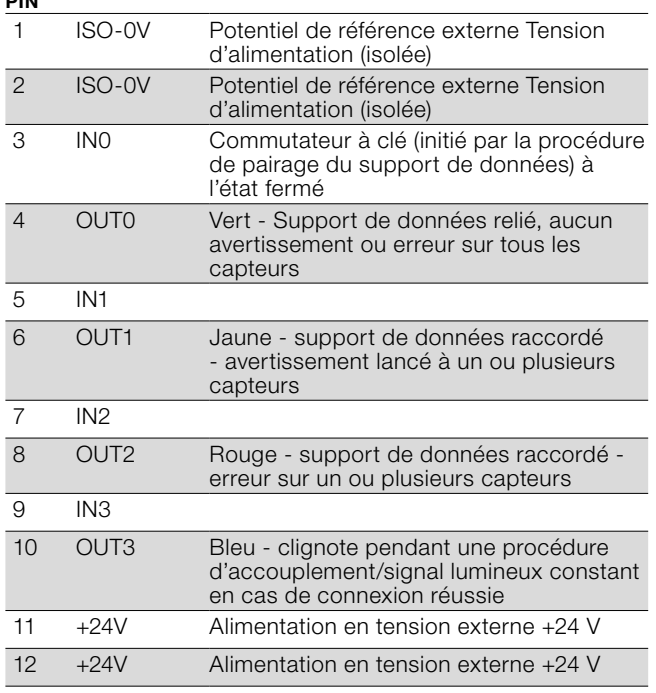

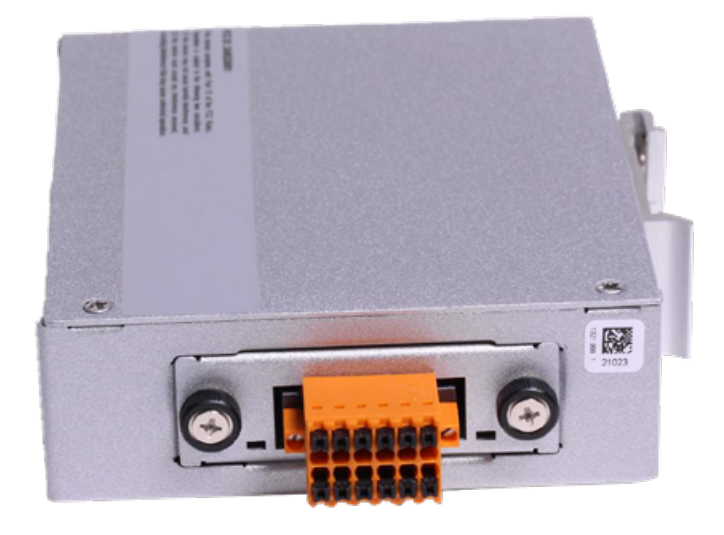

Au niveau de la passerelle figure l'étiquette suivante avec le plan de raccordement :

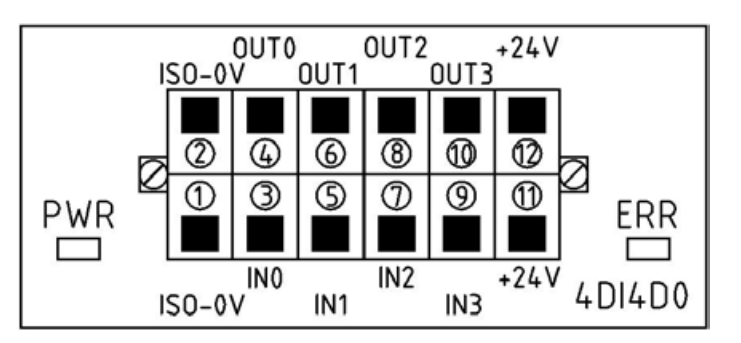

#### PREMIÈRE MISE EN SERVICE

Pour pouvoir mettre la passerelle en service la première fois et utiliser l'application WPM, veuillez suivre les étapes suivantes.

Dans la première étape, vous configurez le PC pour la mise en service sur une adresse IP fixe, par exemple 10.10.10.100 afin de pouvoir accéder à la passerelle.

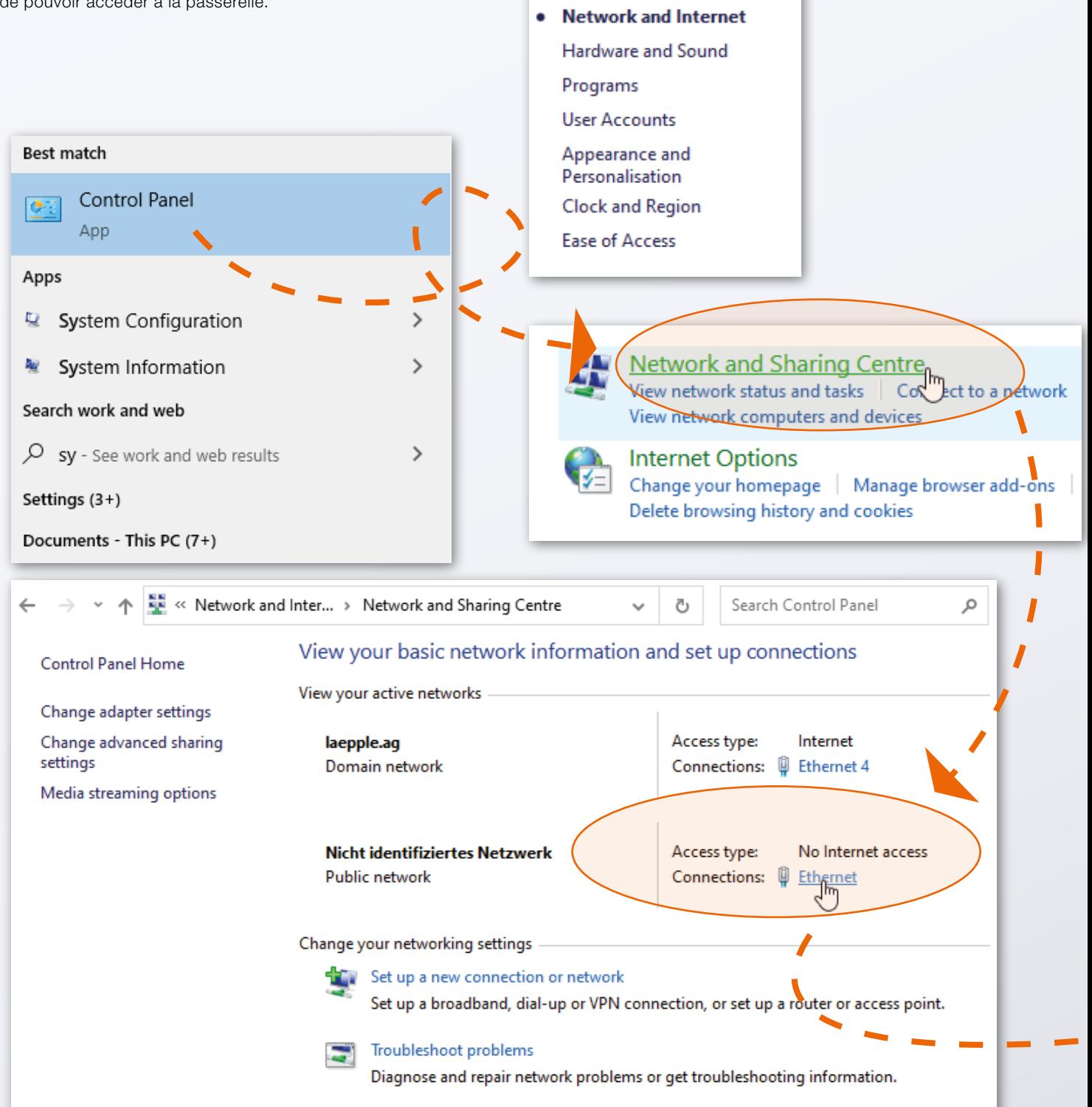

**Control Panel Home** 

**System and Security** 

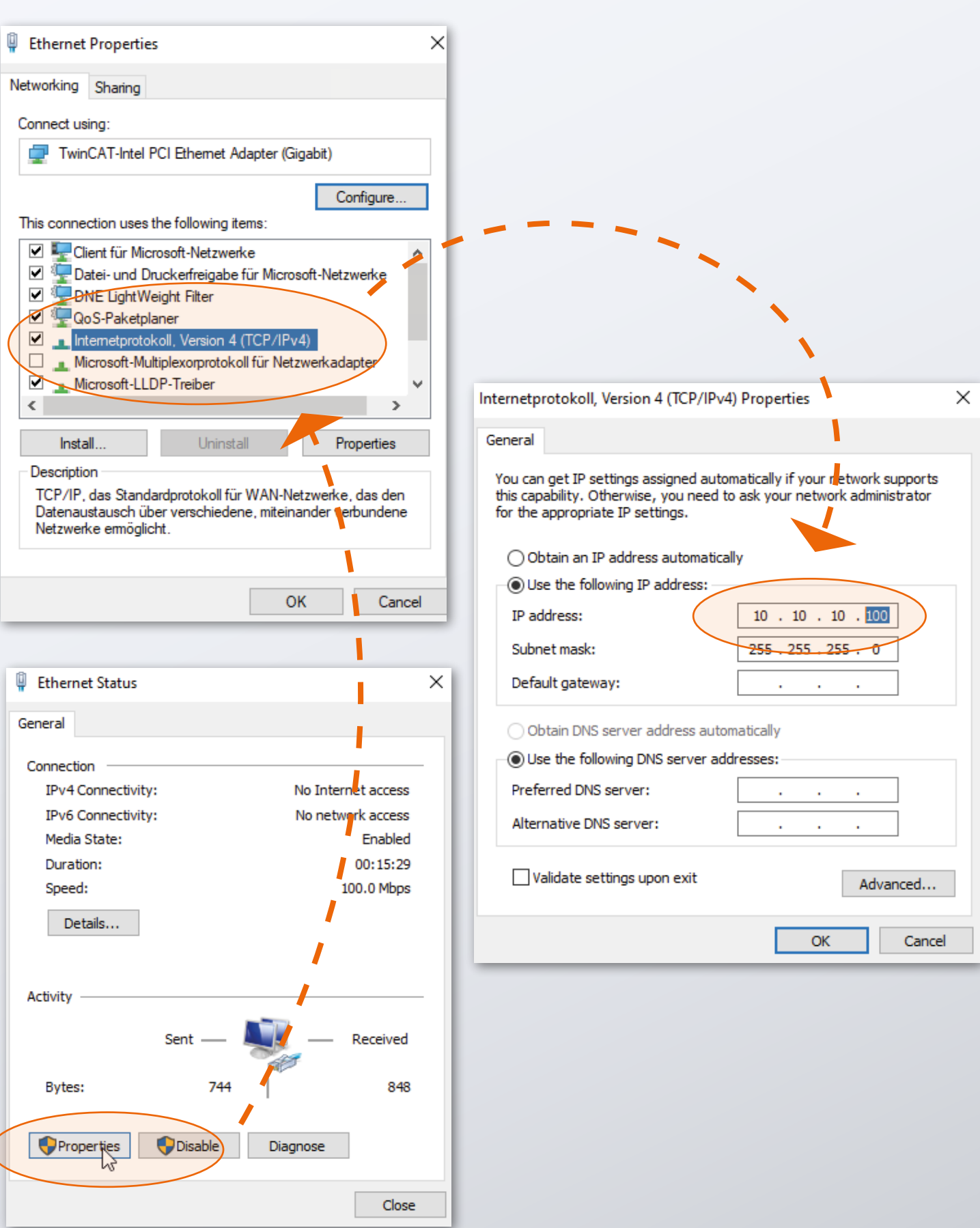

 $\blacksquare$ 

Après la préparation de votre PC, vous pouvez mettre la passerelle en service.

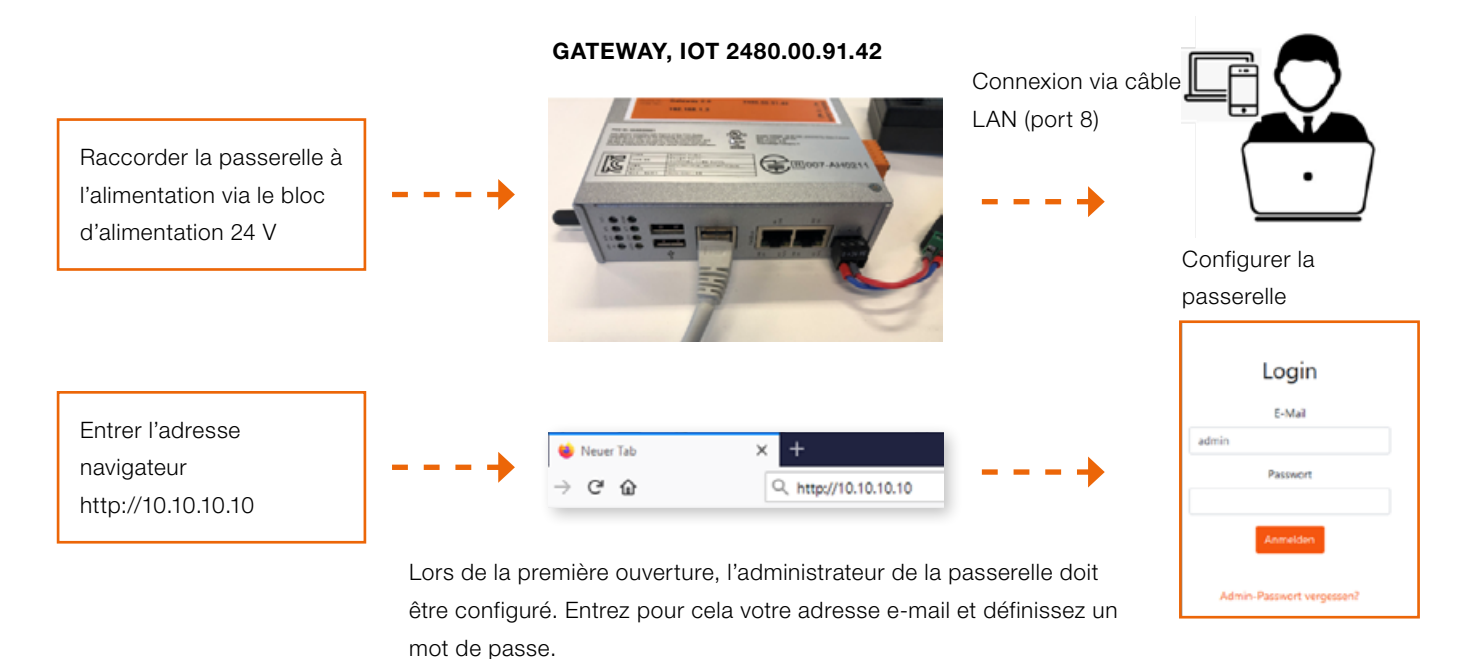

Vous pouvez maintenant immédiatement travailler avec le système WPM.

Avec votre compte administrateur passerelle, vous pouvez alors configurer d'autres utilisateurs avec des droits différents sur l'interface web de la passerelle.

Lorsque vous vous êtes connecté sur l'interface Web, le système WPM est disponible. Vos appareils WPM (capteurs et supports de données) à la portée de la passerelle doivent déjà être visibles.

Pour activer toutes les fonctions, il est nécessaire de demander une licence passerelle WPM sous le point de menu « Administration ».

Vous trouverez des explications détaillées sur les fonctionnalités du système WPM dans les consignes de l'interface Web.

Veuillez noter que la passerelle doit être réglée sur l'heure correcte pour permettre une utilisation judicieuse des données enregistrées.

Cela doit être réalisé manuellement le cas échéant (voir section suivante)

#### RÉGLER L'HEURE

Si la passerelle WPM n'est pas raccordée à Internet, ou si l'heure ne peut pas être récupérée via NTP, il est nécessaire de s'assurer que l'heure correcte est bien réglée. Pour cela, le réglage correspondant peut être réalisé sur le panneau administrateur dans la ligne « System Time ».

Le panneau administrateur est accessible à l'adresse suivante dans votre navigateur :

http://10.10.10.10:8080

Connectez-vous avec les données de connexion suivantes :

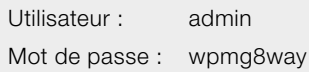

Vous êtes invité à modifier ces données d'accès.

Le réglage de l'heure est décrit dans le menu « Système ».

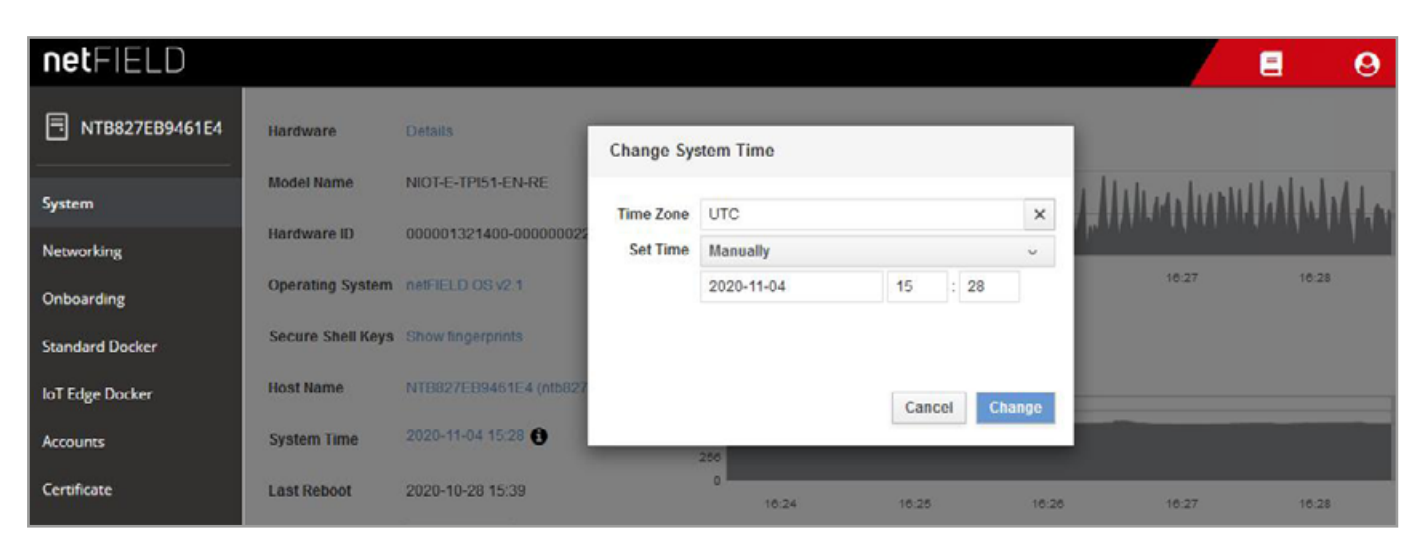

Clock-Settings

#### CONNEXION RÉSEAU

Pour configurer la passerelle pour votre réseau d'entreprise ou adapter les réglages IP, connectez-vous sur le panneau administrateur avec votre navigateur :

http://10.10.10.10:8080

Lors de la première ouverture du panneau administrateur, vous pouvez vous connecter avec les données suivantes :

Utilisateur : admin Mot de passe : wpmg8way

Vous êtes alors invité à modifier le mot de passe.

Sur la page Networking, accessible via le menu latéral, il est possible de configurer l'interface réseau eth0.

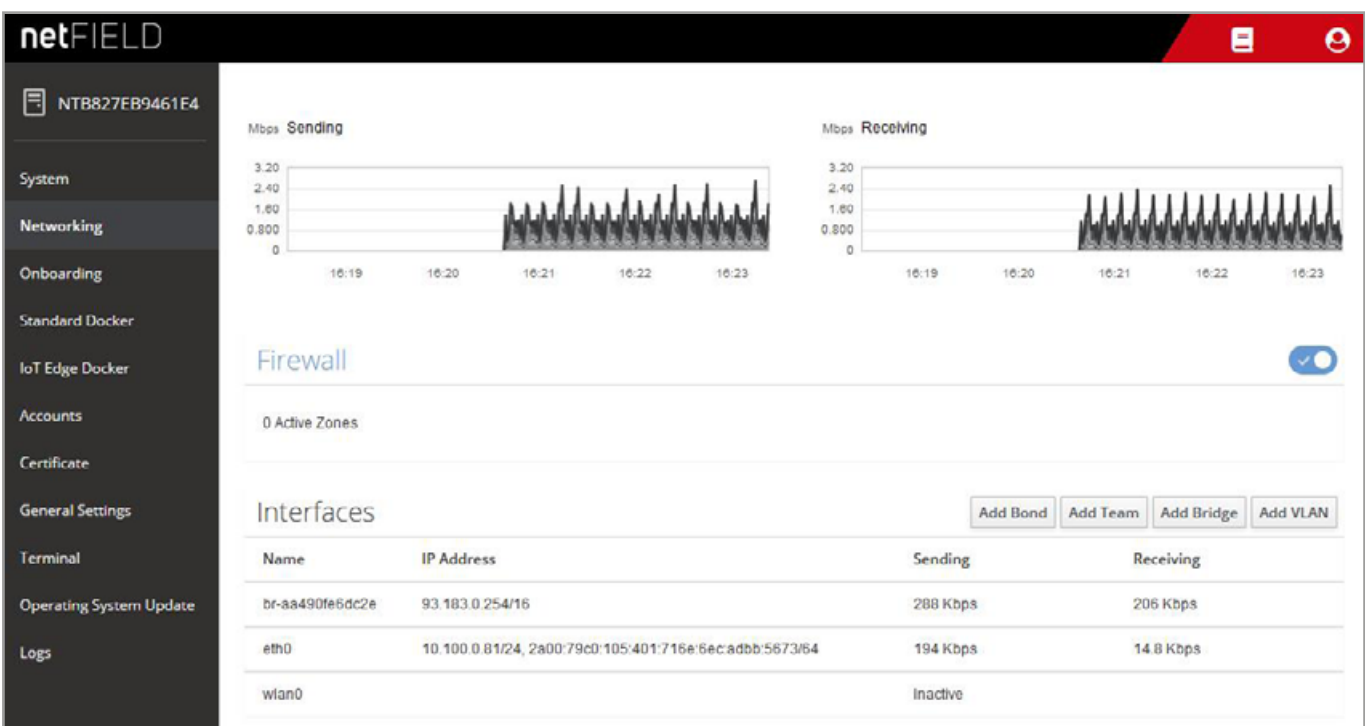

Networking-Page

Pour IPv4 et IPv6, vous pouvez entrer les adresses IP souhaitées ou laisser la passerelle se procurer via DHCP une adresse IP à partir de votre réseau.

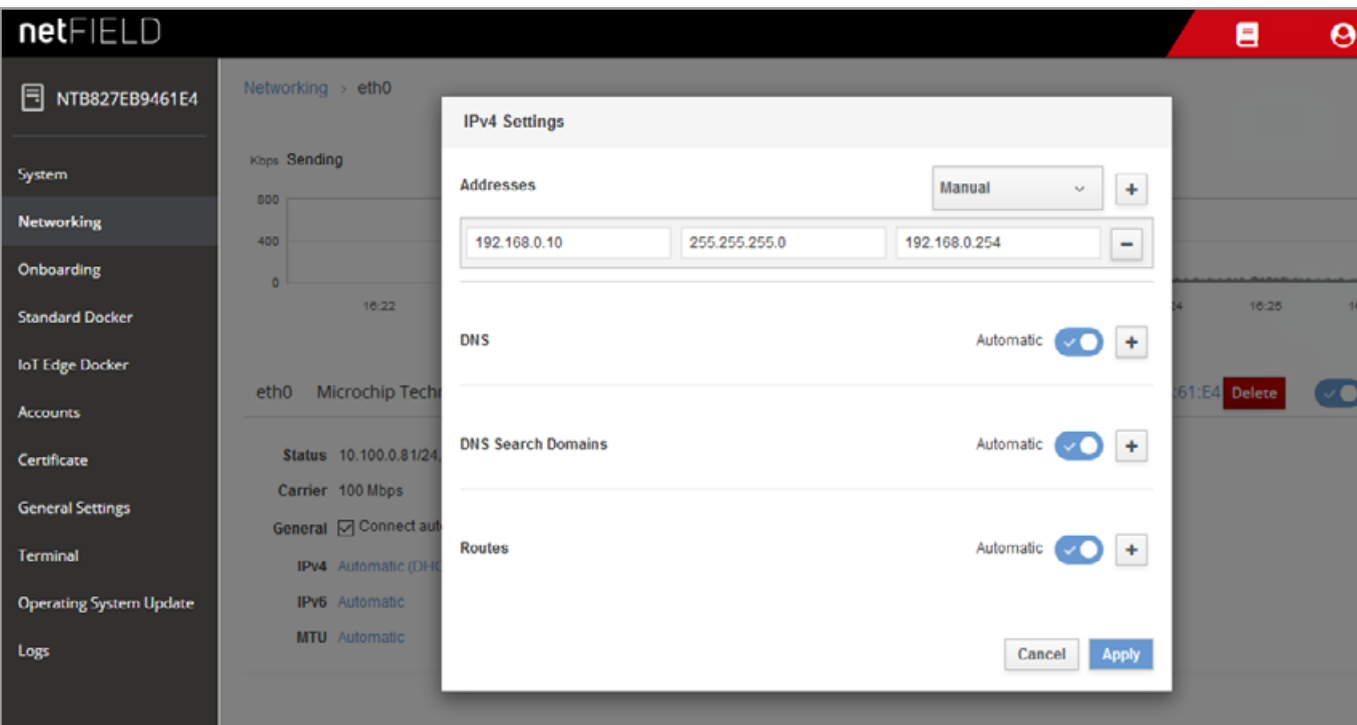

IPv4-Settings

La passerelle peut ensuite être séparée de l'ordinateur et raccordée à votre infrastructure.

Les utilisateurs devront ensuite être en mesure d'accéder à l'application dans votre réseau via le port 443 sur l'interface web. Assurez-vous donc que la passerelle est bien accessible dans le réseau local pour les utilisateurs.

### WE LOVE TECHNOLOGY LLFIBRO

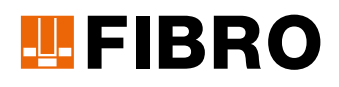

#### FIBRO GMBH

August-Läpple-Weg 74855 Hassmersheim GERMANY T +49 6266 73-0 info@fibro.de www.fibro.com Département Eléments normalisés

#### THE LÄPPLE GROUP

LÄPPLE AUTOMOTIVE FIBRO FIBRO LÄPPLE TECHNOLOGY LÄPPLE AUS- UND WEITERBILDUNG

#### MEMBER OF THE LÄPPLE GROUP

**ELAPPLE**